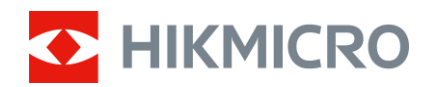

Manuel d'utilisation

Monoculaire thermique

# GAMME FALCON

V5.5.85 202401

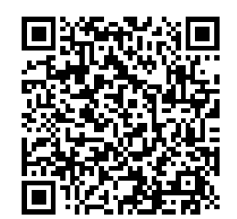

Nous contacter

## **CONTENU**

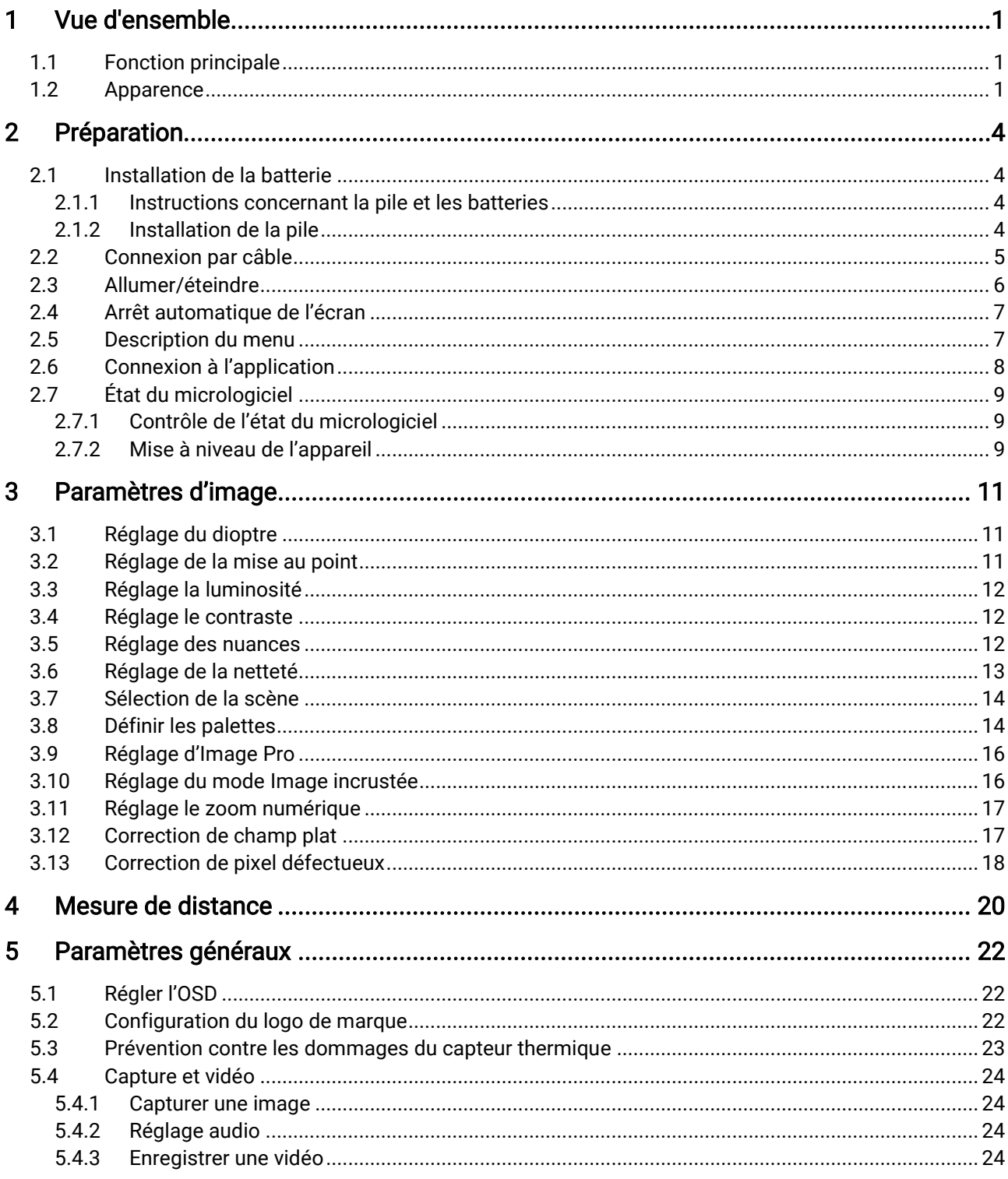

## Manuel d'utilisation du monoculaire thermique

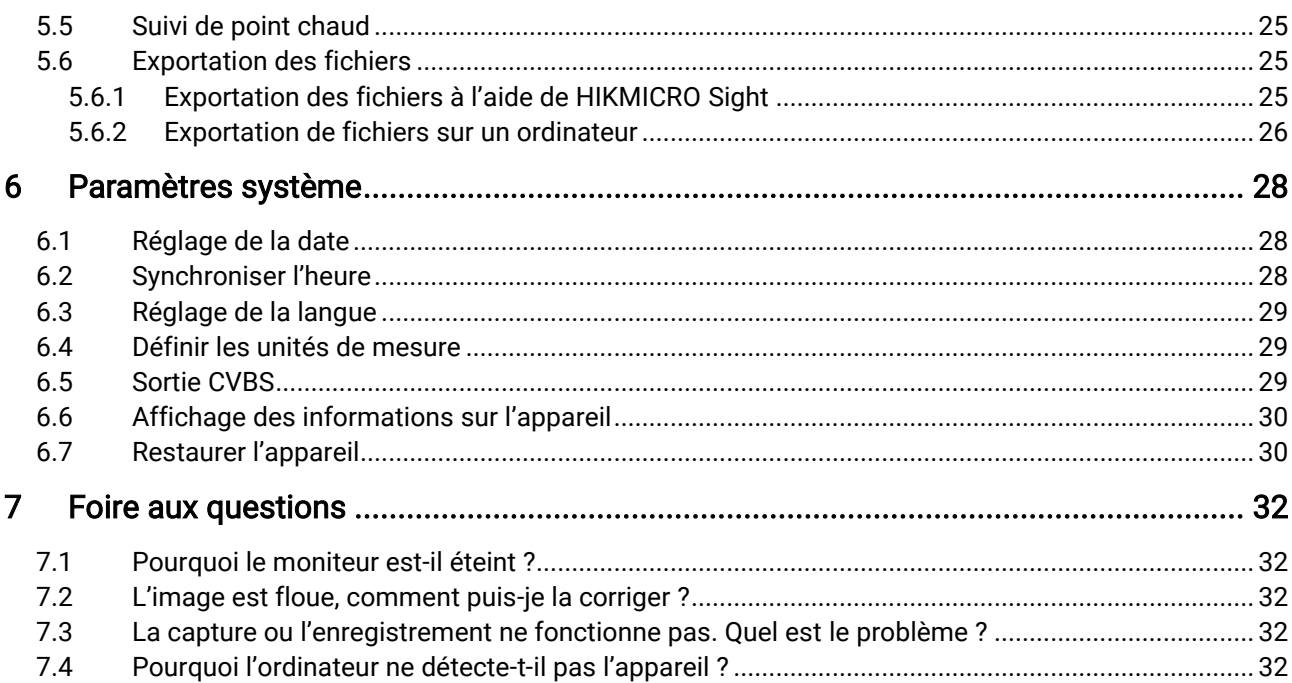

## <span id="page-3-0"></span>Vue d'ensemble

Le monoculaire thermique est équipé d'un détecteur à infrarouges à haute sensibilité. Sa technologie d'imagerie thermique avancée permet de voir clair en cas de mauvaise visibilité ou dans un environnement sombre.

Il aide à visualiser une cible tout en mesurant sa distance. Il peut voir une cible mobile et répondre aux conditions extérieures. L'appareil est largement utilisé pour des scénarios comme la chasse, la recherche en plein air et l'aventure.

## <span id="page-3-1"></span>1.1 Fonction principale

- Image Pro : algorithme de traitement d'image avancé, qui garantit une parfaite optimisation de l'image numérique en fonction des besoins et des conditions d'observation et produit des images de haute qualité des objets cibles et de l'arrière-plan.
- Réglage de la luminosité et du contraste : Réglez la luminosité et le contraste comme vous le désirez.
- Réglage de la tonalité : Réglez la tonalité sur Chaud ou Froid.
- Arrêt automatique de l'écran : Cette fonction permet à l'appareil de passer en mode veille/réactivation par un simple changement d'angle. Cette fonction permet d'assombrir l'écran pour économiser de l'énergie et augmenter l'autonomie de la batterie.
- Connexion à l'application : Il est capable de prendre des instantanés et d'enregistrer des vidéos et ses paramètres peuvent être réglés par le biais de l'application HIKMICRO Sight une fois qu'il a été connecté à votre téléphone en utilisant le point d'accès.

## <span id="page-3-2"></span>1.2 Apparence

#### $\mathbf{i}$ Remarque

- L'apparence peut varier selon les modèles. Veuillez vous référer au produit réel.
- Les images de ce manuel ne sont données qu'à titre d'illustration. Veuillez vous référer au produit réel.

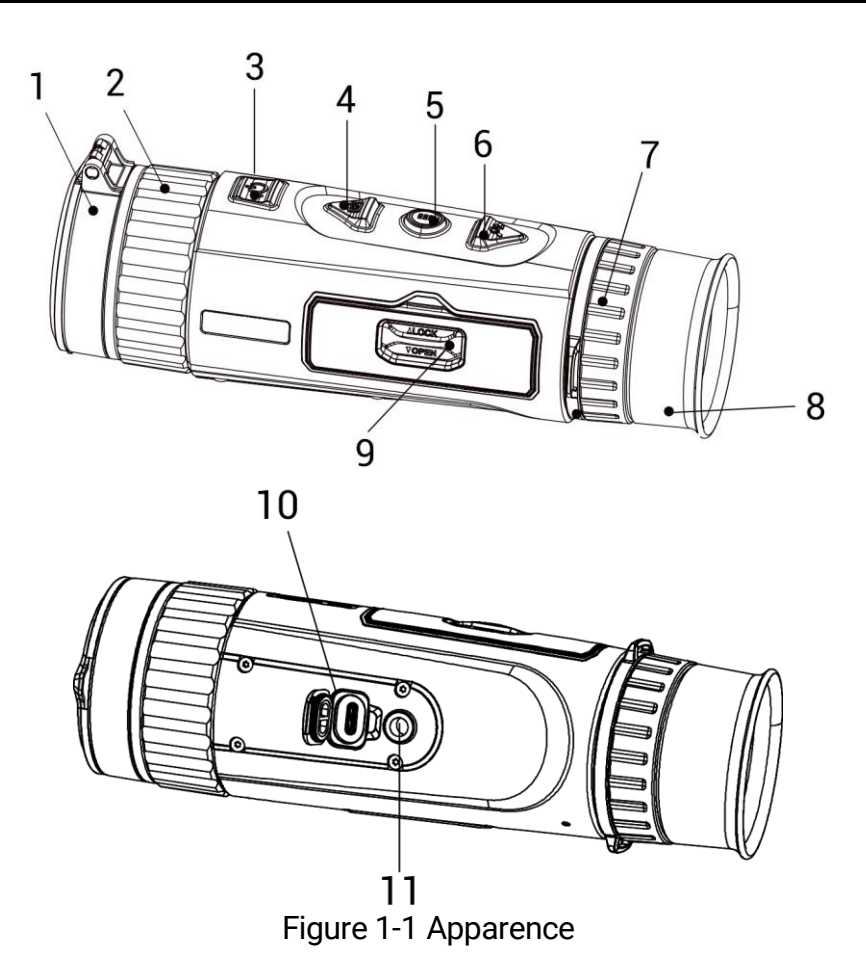

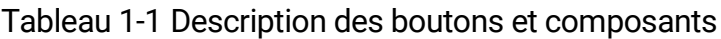

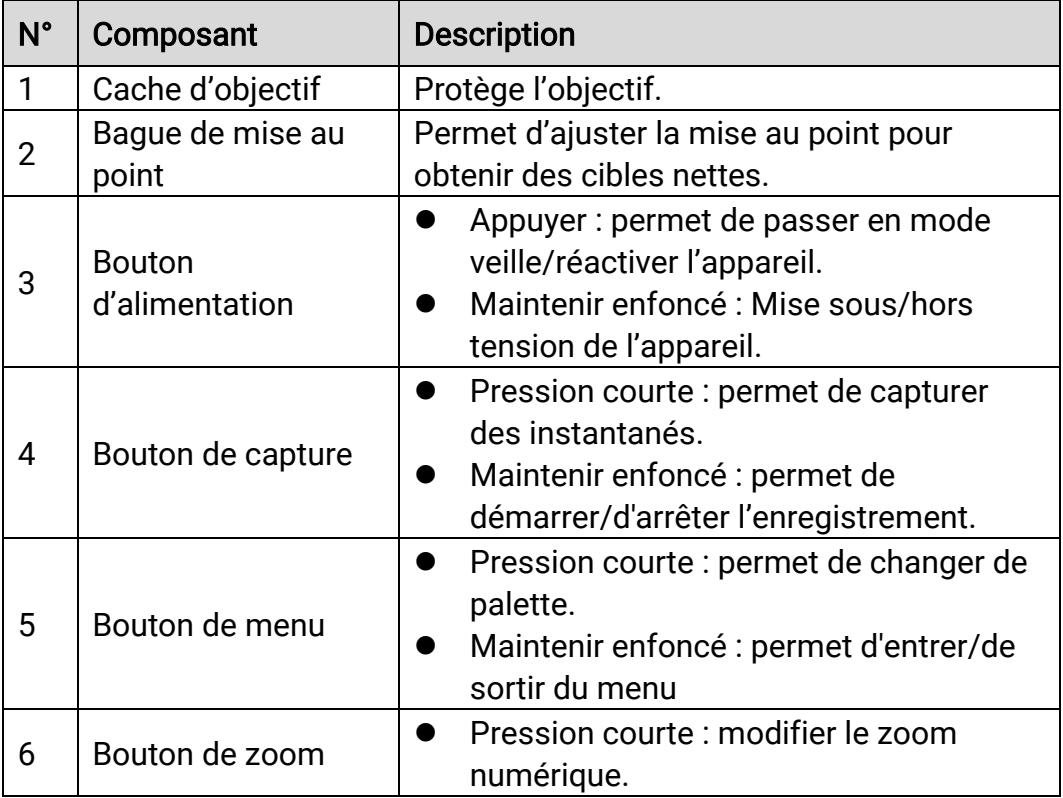

## Manuel d'utilisation du monoculaire thermique

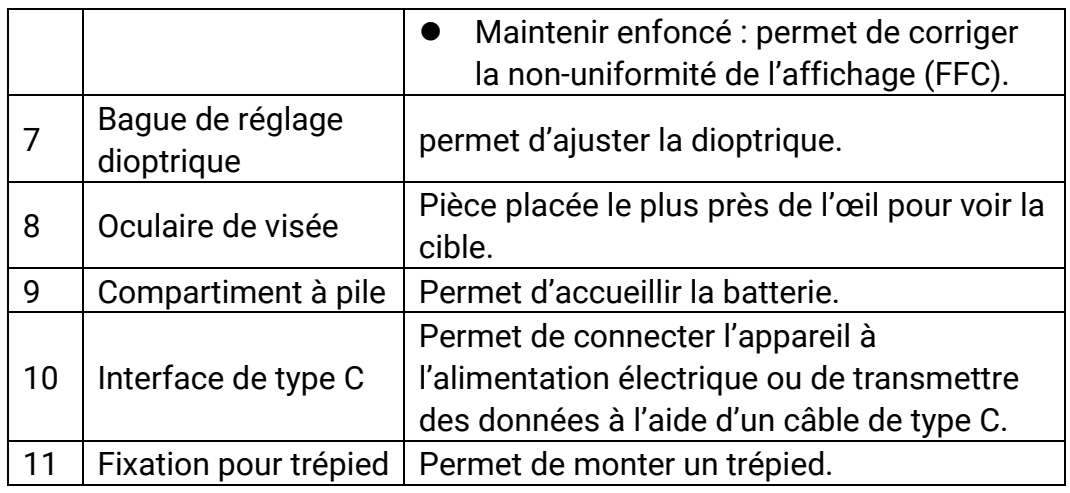

#### $\widetilde{\left[\mathbf{i}\right]}$ Remarque

- L'indicateur d'alimentation reste rouge fixe lorsque l'appareil est en marche.
- Lorsque la fonction d'arrêt automatique de l'écran est activée, si vous appuyez sur  $\mathbb U$  pour passer en mode Veille, vous pouvez également incliner ou faire pivoter l'appareil pour le réactiver. Pour plus d'informations, reportez-vous à la section [Arrêt automatique de l'écran](#page-9-0).

## <span id="page-6-0"></span>2 Préparation

## <span id="page-6-1"></span>2.1 Installation de la batterie

## <span id="page-6-2"></span>2.1.1 Instructions concernant la pile et les batteries

- La batterie est de type 18650 avec carte de protection et sa taille doit être de 19 mm × 70 mm. La tension nominale est de 3,6 V CC et la capacité de la batterie est de 3 350 mAh (12,06 Wh).
- Chargez les batteries pendant plus de 4 heures avant la première utilisation.
- Retirez la batterie si l'appareil n'est pas utilisé pendant une longue période.
- Veuillez acheter les batteries recommandées par le fabricant si nécessaire.

## <span id="page-6-3"></span>2.1.2 Installation de la pile

Insérez la batterie dans le compartiment de la batterie.

### Procédure

1. Faites glisser le dispositif de fermeture du couvercle du compartiment à batterie, comme illustré par la flèche.

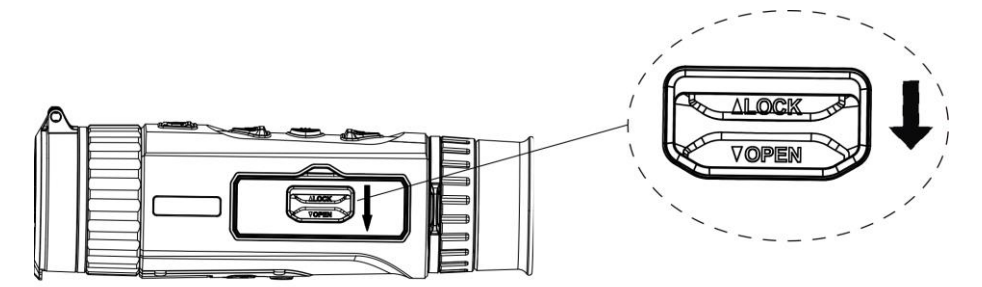

Figure 2-1 Déverrouillage du couvercle du compartiment de la batterie

2. Ouvrez le couvercle du compartiment de la batterie.

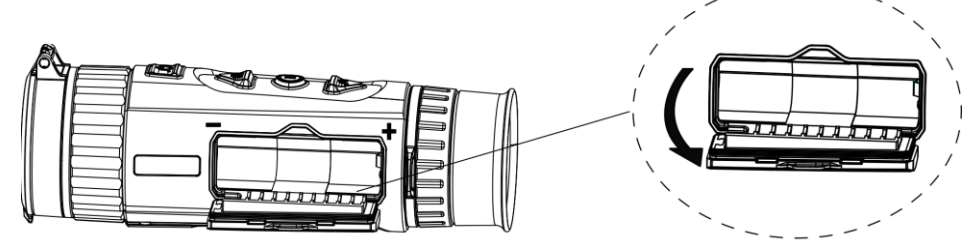

Figure 2-2 Ouverture du couvercle du compartiment de la batterie

3. Insérez la batterie dans le compartiment en veillant à respecter le pôle positif et le pôle négatif.

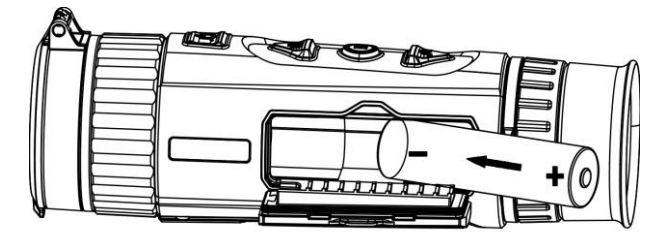

Figure 2-3 Installation de la pile

4. Fermez le couvercle du compartiment, puis verrouillez-le.

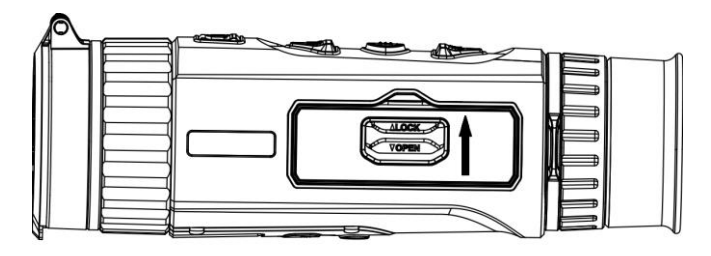

Figure 2-4 Fin de l'installation

## <span id="page-7-0"></span>2.2 Connexion par câble

Pour mettre l'appareil sous tension, connectez un câble de type C entre l'appareil et l'adaptateur secteur. Vous pouvez également raccorder l'appareil à un ordinateur pour exporter les fichiers.

### Procédure

- 1. Levez le cache de l'interface du câble.
- 2. Pour mettre l'appareil sous tension, connectez un câble de type C entre l'appareil et l'adaptateur d'alimentation.

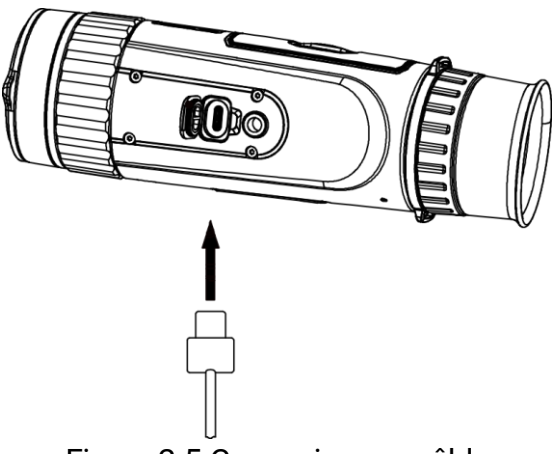

Figure 2-5 Connexion par câble

## <span id="page-8-0"></span>2.3 Allumer/éteindre

### Allumer

Lorsque l'appareil est alimenté par un câble ou que la batterie est suffisamment chargée, appuyez longuement sur  $\mathbb{O}$  pour allumer l'appareil.

## **Éteindre**

Une fois l'appareil allumé, maintenez la touche  $\mathbb U$  enfoncée pour éteindre l'appareil.

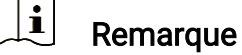

- Un compte à rebours s'affiche lorsque vous éteignez l'appareil. Appuyez sur n'importe quelle touche pour interrompre le compte à rebours et annulez l'arrêt.
- L'arrêt automatique en cas de batteries épuisées ne peut pas être annulé.

## Arrêt automatique

Vous pouvez définir le délai de mise hors tension automatique de votre appareil.

### Procédure

- 1. Maintenez la touche  $\frac{m}{n}$  enfoncée pour afficher le menu.
- 2. Accédez à  $\frac{12}{10}$  Paramètres avancés, puis sélectionnez  $\langle \circ \rangle$ Paramètres généraux.
- 3. Appuyez sur  $\circled{2}$  ou sur  $\mathcal{P}_\pm$  pour sélectionner  $\circled{1}$ , puis sur  $\frac{12}{111}$  pour accéder à l'interface de configuration.
- 4. Appuyez sur  $\Box$  ou  $\mathbb{P}^*$  pour sélectionner le délai avant arrêt automatique souhaité.
- 5. Maintenez la touche  $\frac{100}{101}$  enfoncée pour enregistrer et sortir du menu.

#### $\mathbf{i}$ Remarque

 Reportez-vous à l'icône de batterie pour connaître l'état des batteries.  $\overline{m}$  signifie que la batterie est entièrement rechargée.  $\Box$  signifie que la batterie est presque épuisée.

- Dès que l'alerte de batterie faible apparaît, rechargez les batteries.
- L'arrêt automatique ne se produit que lorsque l'appareil passe en mode veille et que ce dernier n'est pas connecté au même moment à l'application HIKMICRO Sight.
- Le compte à rebours d'arrêt automatique débute quand l'appareil repasse en mode veille ou s'il est redémarré.

## <span id="page-9-0"></span>2.4 Arrêt automatique de l'écran

La fonction Arrêt automatique de l'écran permet d'assombrir l'écran pour économiser de l'énergie et augmenter l'autonomie de la batterie.

### Procédure

1. Activation de l'arrêt automatique de l'écran.

- 1) Maintenez la touche  $\frac{m}{n+1}$  enfoncée pour afficher le menu.
- 2) Accédez à  $\frac{2}{3}$  Paramètres avancés, et appuyez sur o ou  $\mathbb{Q}^*$

pour sélectionner **。** 

- 3) Appuyez sur  $\frac{1}{111}$  pour activer l'arrêt automatique de l'écran.
- 4) Maintenez la touche enfoncée pour enregistrer les paramètres et sortir du menu.
- 2. Vous pouvez utiliser l'une des méthodes suivantes pour passer en mode Veille lorsque l'écran est allumé :
	- Inclinez l'appareil vers le bas de plus de 70°.
	- Tourner l'appareil horizontalement de plus de 75°.
	- Maintenez l'appareil immobile et ne le bougez pas pendant 5 minutes.
- 3. Vous pouvez utiliser l'une des méthodes suivantes pour activer l'appareil lorsque l'écran est allumé :
	- Inclinez l'appareil vers le bas de 0° à 60° ou vers le haut de 0° à 90°.
	- Faites pivoter l'appareil horizontalement de 0° à 75°.
	- $\bullet$  Appuyez sur  $\circlearrowright$  pour réactiver l'appareil.

## <span id="page-9-1"></span>2.5 Description du menu

Une fois l'appareil allumé, maintenez la touche **enfoncée pour afficher** le menu.

Une fois dans le menu, appuyez sur  $\Box$  ou  $\mathcal{P}_\pm$  pour sélectionner la fonction, puis appuyez sur la touche **passion ratio configurer**. Maintenez la touche  $\frac{1}{n}$  enfoncée pour sortir du menu.

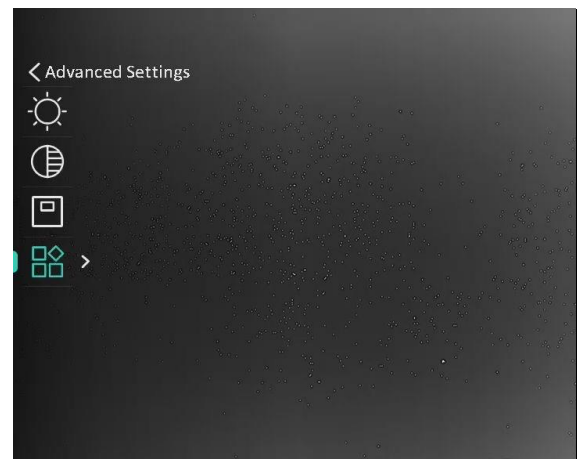

Figure 2-6 Description du menu

## <span id="page-10-0"></span>2.6 Connexion à l'application

Connectez l'appareil à l'application HIKMICRO Sight à l'aide du point d'accès. Vous pourrez ensuite prendre des photos, enregistrer des vidéos ou configurer les paramètres à partir de votre téléphone.

### Procédure

1. Recherchez HIKMICRO dans l'App Store (système iOS) ou Google Play™ (système Android) pour la télécharger, ou scannez le code QR pour la télécharger et l'installer.

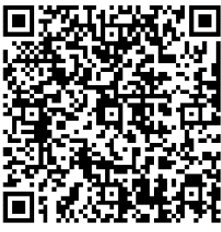

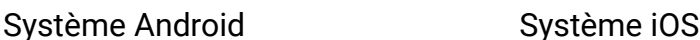

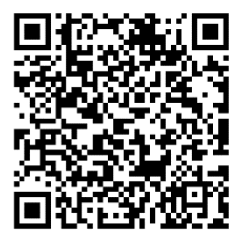

- 2. Maintenez la touche enfoncée pour afficher le menu.
- 3. Accédez à  $\frac{12}{10}$  Paramètres avancés, et appuyez sur  $\circled{1}$  ou  $\mathbb{P}^{\pm}$  pour sélectionner  $\circledR$ .
- 4. Appuyez sur  $\frac{100}{100}$  pour accéder à l'interface de réglage.
- 5. Appuyez sur  $\circled{2}$  ou  $\circled{2}^{\pm}$  pour sélectionner Point d'accès. La fonction Point d'accès est activée.
- 6. Activez le réseau local sans fil de votre téléphone et connectez-le au point d'accès.
	- Nom du point d'accès : HIK-IPTS N° de série
- Mot de passe du point d'accès : N° de série
- 7. Ouvrez l'application et connectez votre téléphone à l'appareil. Vous pouvez afficher l'interface de l'appareil sur votre téléphone.

#### $\left| \mathbf{i} \right|$ Remarque

- L'appareil ne se connectera pas à l'application si vous saisissez plusieurs fois un mot de passe incorrect. Reportez-vous au paragraphe [Restaurer l'appareil](#page-32-1) pour réinitialiser l'appareil et vous connecter à nouveau à l'application.
- Vous devez activer l'appareil à la première utilisation. Vous devez modifier le mot de passe par défaut après l'activation.

## <span id="page-11-0"></span>2.7 État du micrologiciel

## <span id="page-11-1"></span>2.7.1 Contrôle de l'état du micrologiciel

### Procédure

- 1. Lancez HIKMICRO Sight et connectez votre appareil à l'application.
- 2. Vérifiez si l'interface de gestion de l'appareil affiche une invite de mise à niveau. Si aucune invite de mise à niveau ne s'affiche, alors vous avez la dernière version du micrologiciel. Sinon, le micrologiciel n'est pas à jour.

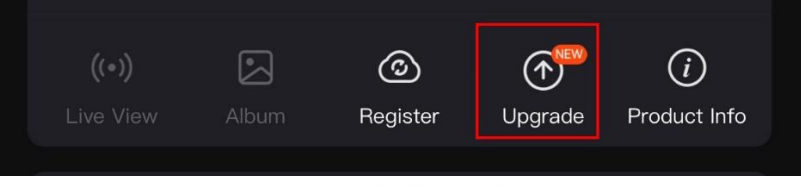

Figure 2-7 Contrôle de l'état du micrologiciel

3. (Facultatif) Si le micrologiciel n'est pas à jour, effectuez la mise à niveau de l'appareil. Voir *[Mise à niveau de l'appareil.](#page-11-2)* 

## <span id="page-11-2"></span>2.7.2 Mise à niveau de l'appareil

### Mise à niveau de l'appareil à l'aide de HIKMICRO Sight

### Procédure

1. Lancez l'application HIKMICRO Sight, puis connectez votre appareil à l'application.

- 2. Appuyez sur l'invite de mise à niveau pour accéder à l'interface de mise à niveau du micrologiciel.
- 3. Appuyez sur Mettre à niveau pour démarrer la mise à niveau.

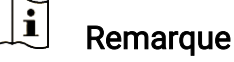

L'opération de mise à niveau peut varier en raison des mises à jour de l'application. Veuillez vous reporter à la version réelle de l'application à titre de référence.

### Mise à niveau de l'appareil à l'aide d'un ordinateur

### Avant de commencer

Veuillez d'abord vous procurer le package de mise à niveau.

### Procédure

- 1. Maintenez la touche  $\frac{m}{n}$  enfoncée pour afficher le menu.
- 2. Accédez à  $\frac{|\mathbf{a}|}{|\mathbf{a}|}$  Paramètres avancés, puis sélectionnez  $\frac{|\mathbf{a}|}{|\mathbf{a}|}$ Paramètres des fonctions.
- 3. Appuyez sur  $\circled{1}$  ou sur  $\circled{2}$  pour sélectionner  $\circled{1}$ , puis sur  $\circled{1}$  pour accéder à l'interface de configuration.
- 4. Appuyez sur  $\circled{1}$  ou sur  $\circled{2}$  pour sélectionner la clé USB.
- 5. Connectez l'appareil à votre ordinateur à l'aide d'un câble.
- 6. Ouvrez le lecteur détecté, puis copiez le fichier de mise à niveau et collez-le dans le répertoire racine de l'appareil.
- 7. Déconnectez l'appareil de votre ordinateur.
- 8. Redémarrez l'appareil, pour exécuter automatiquement la mise à niveau de l'appareil. Le processus de mise à niveau sera affiché dans l'interface principale.

## Mise en garde

Lors de la transmission du package de mise à niveau, assurez-vous que l'appareil est connecté à votre ordinateur. Sinon, vous risquez que la mise à niveau échoue inutilement, e corrompe le microprogramme, etc.

## <span id="page-13-0"></span>3 Paramètres d'image

## <span id="page-13-1"></span>3.1 Réglage du dioptre

Assurez-vous que l'oculaire couvre votre œil et visez la cible. Tournez le bouton de réglage de dioptrie jusqu'à ce que le texte ou l'image de l'OSD devienne clair.

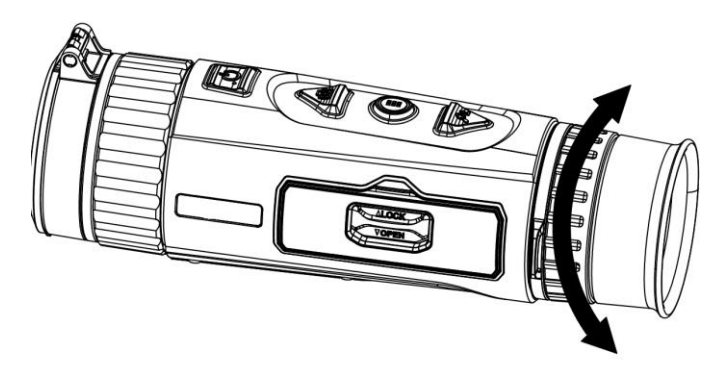

Figure 3-1 Réglage du dioptre

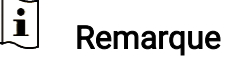

Lors du réglage du dioptre, NE touchez PAS la surface de l'objectif pour éviter de le salir.

## <span id="page-13-2"></span>3.2 Réglage de la mise au point

Tournez doucement la bague de mise au point pour régler la mise au point de la lentille de l'objectif.

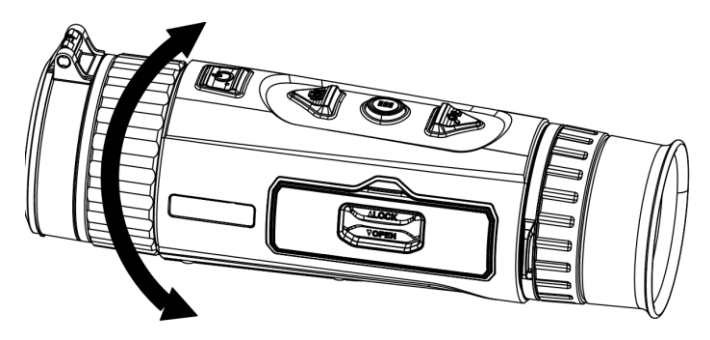

Figure 3-2 Réglage de la mise au point

#### $\mathbf{i}$ Remarque

- Pendant la mise au point, ne touchez pas la surface de l'objectif pour ne pas souiller l'objectif.
- Cette fonction varie en fonction des différents modèles de caméras.

## <span id="page-14-0"></span>3.3 Réglage la luminosité

Réglez la luminosité de l'affichage de l'écran depuis le menu.

### Procédure

- 1. Maintenez la touche  $\frac{m}{n}$  enfoncée pour afficher le menu.
- 2. Appuyez sur  $\circled{1}$  ou  $\circled{2}^{\pm}$  pour sélectionner  $\circled{1}$  puis appuyez sur  $\circled{1}$ pour confirmer.
- 3. Appuyez sur  $\circled{2}$  ou  $\mathcal{Q}_\pm^*$  pour régler la luminosité de l'affichage.
- 4. Maintenez la touche enfoncée pour enregistrer les paramètres et sortir du menu.

## <span id="page-14-1"></span>3.4 Réglage le contraste

### Procédure

- 1. Maintenez la touche  $\frac{m}{n}$  enfoncée pour afficher le menu.
- 2. Appuyez sur  $\circled{2}$  ou  $\circled{2}$  pour sélectionner  $\circled{1}$  puis appuyez sur  $\circled{1}$ pour confirmer.
- 3. Appuyez sur  $\circled{1}$  ou  $\circled{2}$  pour régler le contraste.
- 4. Maintenez la touche enfoncée pour enregistrer les paramètres et sortir du menu.

## <span id="page-14-2"></span>3.5 Réglage des nuances

### Procédure

- 1. Maintenez la touche  $\frac{m}{n}$  enfoncée pour afficher le menu.
- 2. Accédez à  $\frac{|\mathcal{C}|}{|\mathcal{C}|}$  Paramètres avancés, et appuyez sur  $\mathbb{C}$  ou  $\mathbb{P}^{\pm}$  pour sélectionner  $\bigcirc$ .
- 3. Appuyez sur  $\overline{\mathbb{H}}$  pour confirmer et appuyez sur  $\overline{\mathbb{O}}$  ou  $\mathbb{P}^{\scriptscriptstyle{\pm}}$  pour sélectionner une nuance. Sélectionnez une option entre Chaud et Froid.
- 4. Maintenez la touche enfoncée pour enregistrer et sortir du menu.

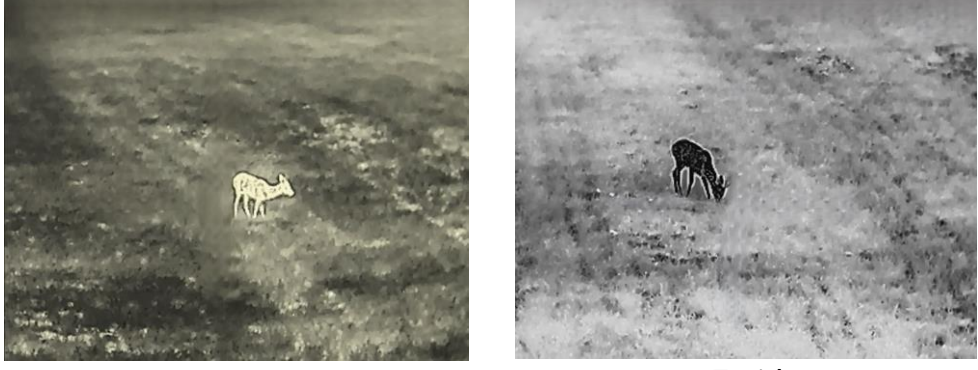

Chaud Froide

Figure 3-3 Réglage des nuances

## <span id="page-15-0"></span>3.6 Réglage de la netteté

### Procédure

- 1. Maintenez la touche  $\frac{m}{n}$  enfoncée pour afficher le menu.
- 2. Accédez à  $\frac{12}{10}$  Paramètres avancés, et appuyez sur  $\circled{1}$  ou  $\mathbb{P}^{\pm}$  pour sélectionner  $\mathbb{A}$ .
- 3. Appuyez sur  $\frac{100}{100}$  pour confirmer et appuyez sur  $\frac{100}{100}$  ou  $\mathcal{P}_\pm^+$  pour régler la netteté.
- 4. Maintenez la touche **EE** enfoncée pour enregistrer et sortir du menu.

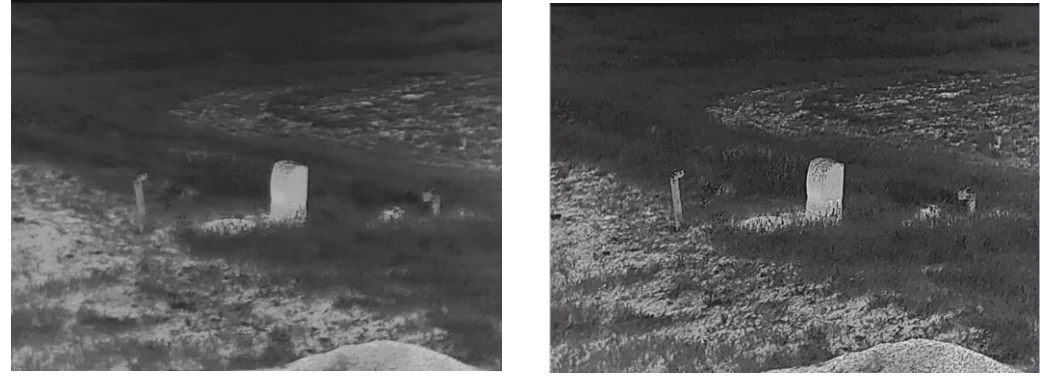

Figure 3-4 Comparaison des réglages de netteté

## <span id="page-16-0"></span>3.7 Sélection de la scène

Vous pouvez sélectionner la scène appropriée en fonction de la scène d'utilisation réelle pour améliorer l'effet d'affichage.

### Procédure

- 1. Maintenez la touche  $\frac{m}{n}$  enfoncée pour afficher le menu.
- 2. Accédez à  $\frac{|\mathcal{Q}|}{|\mathcal{Q}|}$  Paramètres avancés, et appuyez sur  $\mathbb{Q}$  ou  $\mathbb{Q}^*$  pour sélectionner  $\mathbb{Z}$ .
- 3. Appuyez sur  $\frac{m}{n}$  pour accéder à l'interface de réglage.
- 4. Appuyez sur  $\Box$  ou  $\mathcal{P}_{\pm}$  pour changer de scène.
	- Détection : l'option se réfère au mode détection qui est recommandé pour une scène normale.
	- Jungle : l'option se réfère au mode jungle qui est recommandé pour la chasse.
- 5. Maintenez la touche  $\frac{m}{|q|}$  enfoncée pour enregistrer les paramètres et sortir du menu.

## <span id="page-16-1"></span>3.8 Définir les palettes

Sélectionnez une palette parmi les différentes options pour afficher une scène identique avec différents effets. Appuyez sur  $\frac{m}{n+1}$  dans l'interface de vue en direct pour changer de palette.

### Blanc chaud

Les éléments chauds sont représentés sur l'affichage par des couleurs claires. Plus la température est élevée, plus les couleurs sont lumineuses.

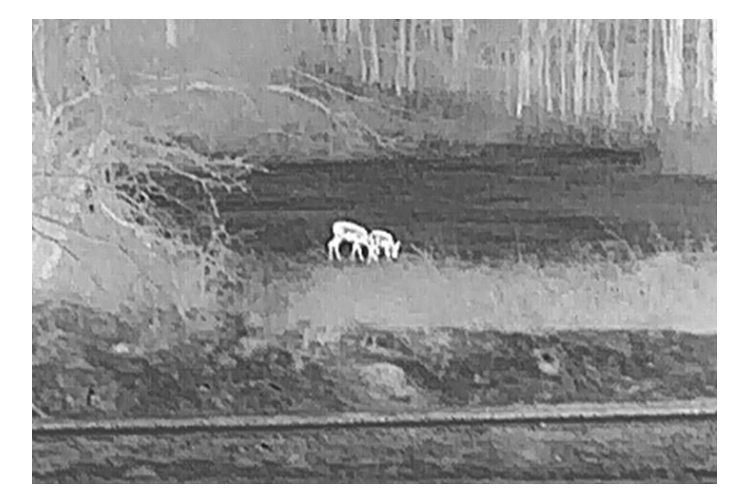

### Noir chaud

Les éléments chauds sont représentés sur l'affichage par des couleurs sombres. Plus la température est élevée, plus les couleurs sont sombres.

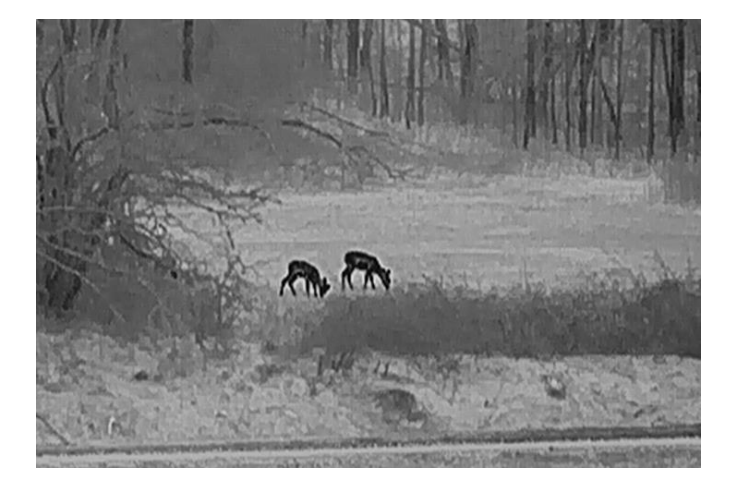

## Rouge chaud

Les éléments chauds sont représentés sur l'affichage par des couleurs rouges. Plus la température est élevée, plus les couleurs sont rouges.

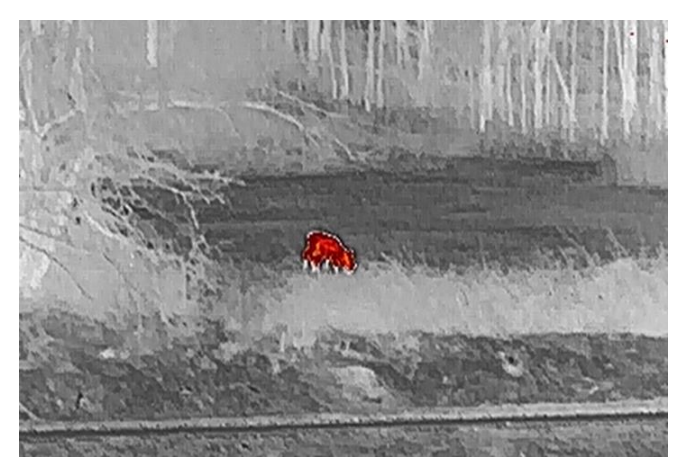

### Fusion

Selon les niveaux de température élevée ou basse, l'image est colorée en blanc, jaune, rouge, de rose à violet.

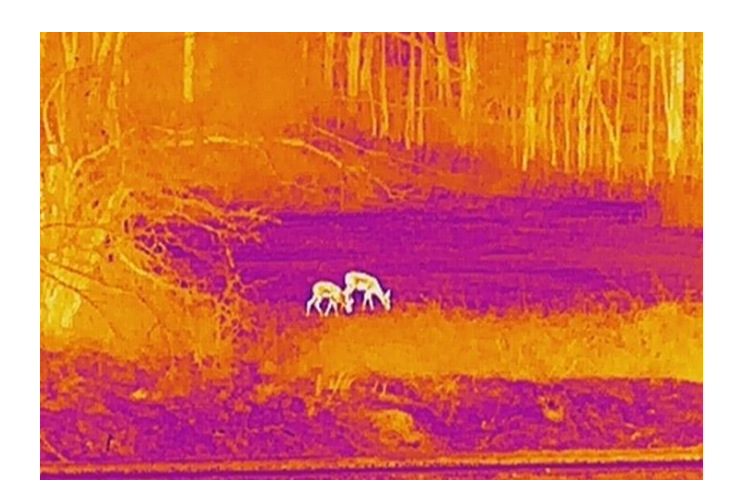

## <span id="page-18-0"></span>3.9 Réglage d'Image Pro

La fonction Image Pro permet d'améliorer les détails de l'image. Si vous activez cette fonction, les détails de l'ensemble de l'interface de la vue en direct seront améliorés.

### Procédure

- 1. Maintenez la touche  $\frac{m}{n}$  enfoncée pour afficher le menu.
- 2. Accédez à  $\frac{12}{10}$  Paramètres avancés, et appuyez sur  $\frac{12}{10}$  ou  $\mathbb{P}^{\pm}$  pour sélectionner  $\overline{W}$ .
- 3. Appuyez sur la touche  $\frac{m}{n}$  pour activer cette fonction.
- 4. Maintenez la touche  $\frac{m}{n+1}$  enfoncée pour revenir à l'interface de la vue en direct et afficher la cible.

### Résultat

Les détails de l'ensemble de l'image de la vue en direct seront améliorés.

## <span id="page-18-1"></span>3.10 Réglage du mode Image incrustée

### Procédure

- 1. Maintenez la touche  $\frac{m}{n}$  enfoncée pour afficher le menu.
- 2. Appuyez sur  $\circled{2}$  ou  $\mathbb{P}^{\perp}$  pour sélectionner  $\circled{1}$ .
- 3. Appuyez sur  $\frac{m}{2}$  pour activer ou désactiver le mode PIP. Les détails s'affichent en haut au centre de l'affichage.
- 4. Maintenez **es enfoncé pour enregistrer les réglages et quitter**.

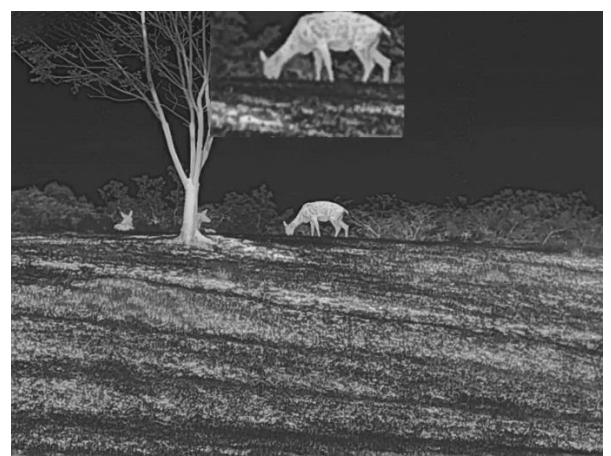

Figure 3-5 Réglage du mode PiP

#### $\mathbf{i}$ Remarque

Si la fonction PIP est activée, le zoom sera uniquement effectué sur l'affichage PIP lorsque vous réglerez le rapport du zoom numérique.

## <span id="page-19-0"></span>3.11 Réglage le zoom numérique

Vous pouvez effectuer un zoom avant/arrière sur l'image à l'aide de cette fonction. Appuyez sur  $\mathbb{Q}^*$  dans l'interface de vue en direct pour basculer entre les niveaux de zoom numérique 1×, 2×, 4× et 8×.

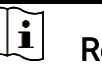

## **Remarque**

Lorsque vous changez de facteur de zoom numérique, l'interface de gauche affiche l'agrandissement réel (agrandissement réel = agrandissement optique de l'objectif × facteur de zoom numérique). Par exemple, pour un agrandissement optique de l'objectif de 1,8× et un niveau de zoom numérique de 2×, l'agrandissement réel est de 3,6×.

## <span id="page-19-1"></span>3.12 Correction de champ plat

Cette fonction permet de corriger un affichage non uniforme.

### Procédure

1. Maintenez la touche enfoncée pour afficher le menu.

2. Accédez à  $\frac{98}{10}$  Paramètres avancés, puis sélectionnez  $\frac{2}{10}$ Paramètres des fonctions.

3. Appuyez sur  $\circled{2}$  ou sur  $\circled{2}$  pour sélectionner  $\circled{2}$ , puis sur  $\circled{2}$  pour accéder à l'interface de configuration.

4. Appuyez sur  $\circled{2}$  ou  $\mathcal{P}_\pm^*$  pour changer de mode FFC.

- **FFC manuel** : Maintenez  $\mathbb{Q}^*$  enfoncé dans la vue en direct pour corriger la non-uniformité de l'affichage.
- FFC automatique : l'appareil exécute automatiquement la fonction FFC selon les horaires définis au moment de la mise en marche de la caméra.
- **Externe** : Fermez le cache d'objectif, puis maintenez  $\mathbb{Q}^*$  enfoncé dans la vue en direct pour corriger la non-uniformité de l'affichage.
- 5. Maintenez  $\frac{m}{n}$  enfoncé pour enregistrer les réglages et quitter.

#### $\breve{\mathbf{j}}$ Remarque

- Le compte à rebours commence avant que l'appareil effectue automatiquement la correction de champ plat (FFC).
- Vous entendrez un clic et l'image se figera pendant une seconde lorsque l'appareil effectuera la correction de champ plat (FFC).
- Vous pouvez également maintenir  $\mathbb{S}^*$  pour effectuer la correction de champ plat en mode automatique.

## <span id="page-20-0"></span>3.13 Correction de pixel défectueux

L'appareil est en mesure de corriger les pixels défectueux de l'écran qui ne donnent pas les résultats escomptés.

### Procédure

- 1. Maintenez la touche enfoncée pour afficher le menu.
- 2. Accédez à  $\frac{|\mathbf{a}|}{|\mathbf{a}|}$  Paramètres avancés, puis sélectionnez  $\frac{|\mathbf{a}|}{|\mathbf{a}|}$ Paramètres des fonctions.
- 3. Appuyez sur  $\circled{2}$  ou sur  $\circled{2}$  pour sélectionner  $\overline{p}$ , puis sur  $\frac{m}{n}$  pour accéder à l'interface de configuration DPC.
- 4. Appuyez sur  $\frac{m}{n}$  pour sélectionner L'axe X ou Y. Si vous sélectionnez axe X, le curseur se déplace de gauche à droite. Si vous sélectionnez axe Y, le curseur se déplace de haut en bas.
- 5. Appuyez sur  $\circled{2}$  ou  $\mathbb{Q}^*$  pour définir les coordonnées jusqu'à ce que le curseur atteigne le pixel défectueux.
- 6. Appuyez deux fois sur  $\frac{m}{n}$  pour corriger le pixel défectueux.
- 7. Maintenez  $\frac{dP}{dP}$  enfoncé pour enregistrer les réglages et quitter.

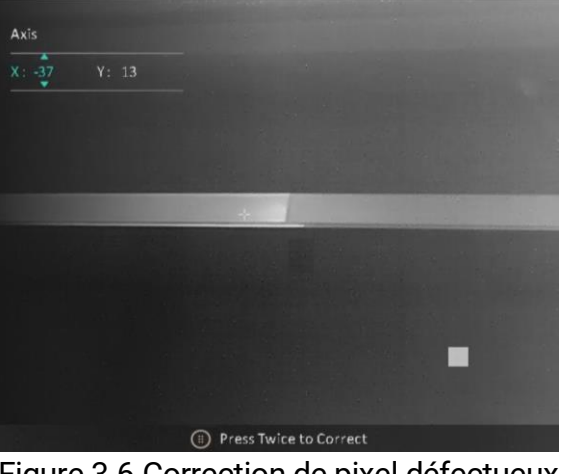

Figure 3-6 Correction de pixel défectueux

#### $\left[\mathbf{i}\right]$ Remarque

- Vous pouvez agrandir et afficher le pixel défectueux dans la partie inférieure droit de l'interface.
- Si OSD couvre le pixel défectueux, déplacez le curseur pour atteindre le pixel défectueux. L'affichage s'adapte automatiquement.

## <span id="page-22-0"></span>4 Mesure de distance

L'appareil peut détecter la distance entre la cible et la position d'observation.

### Avant de commencer

Pour bien mesurer la distance, gardez les mains fermes et une position stable. Sinon, la mesure sera moins précise.

### Procédure

- 1. Maintenez la touche  $\frac{m}{n}$  enfoncée pour afficher le menu.
- 2. Accédez à  $\frac{12}{10}$  Paramètres avancés et à  $\frac{1}{10}$  ou  $\mathbb{P}^*$  pour sélectionner  $\oslash$  . Appuyez sur  $\frac{p}{p+1}$  pour accéder à l'interface de réglage.
- 3. Appuyez sur  $\mathbb{Q}^*$  pour afficher l'interface de réglage et définir une cible.
	- 1) Appuyez sur  $\circled{2}$  ou  $\mathcal{P}_2^*$  pour sélectionner la cible parmi Cerf, Loup gris, Ours brun et Personnaliser, puis appuyez sur **PR** pour confirmer.
	- 2) Appuyez sur  $\circled{2}$  ou  $\mathbb{Q}^*$  pour définir la hauteur de la cible.

#### $|\mathbf{i}|$ **Remarque**

Les hauteurs disponibles varient entre 0,1 m et 9,0 m.

- 3) Appuyez longuement sur **PR** pour enregistrer les paramètres et revenir à l'interface de mesure de distance.
- 4. Alignez le centre de la marque supérieure sur le bord de la partie supérieure de la cible, puis appuyez sur **pour confirmer.**
- 5. Alignez le centre de la marque inférieure sur le bord inférieur de la cible, puis appuyez sur  $\frac{m}{n}$  pour confirmer.

### Résultat

La partie supérieure droite de l'image affiche le résultat de la mesure de distance et la hauteur de la cible.

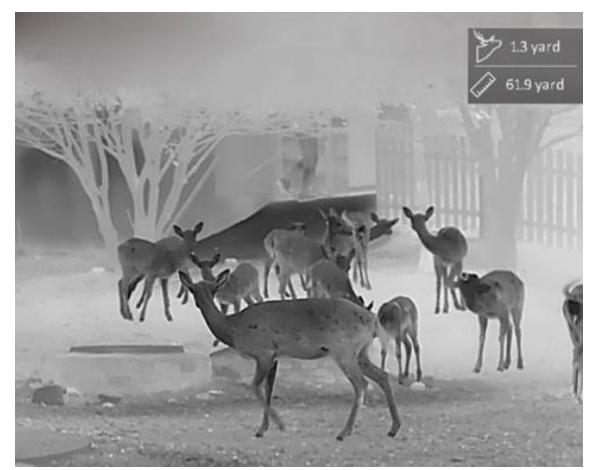

Figure 4-1 Résultat de la mesure

## <span id="page-24-0"></span>5 Paramètres généraux

## <span id="page-24-1"></span>5.1 Régler l'OSD

Cette fonction permet d'afficher ou de masquer les informations OSD dans l'interface de la vue en direct.

### Procédure

- 1. Maintenez la touche  $\frac{m}{n}$  enfoncée pour afficher le menu.
- 2. Accédez à  $\frac{1}{2}$  Paramètres avancés, puis sélectionnez  $\frac{2}{2}$ Paramètres des fonctions.
- 3. Appuyez sur  $\circled{2}$  ou  $\mathcal{D}_{\pm}$  pour sélectionner  $\sqrt{\circled{5}}$ , puis sur  $\frac{m}{n}$  pour accéder à l'interface de réglage de l'OSD.
- 4. Appuyer sur  $\circled{1}$  ou  $\circled{1}$  pour sélectionner Heure, Date, ou OSD, puis appuyez sur  $\frac{m}{n}$  pour activer ou désactiver l'affichage des informations OSD sélectionnées.
- 5. Maintenez la touche  $\frac{m}{n}$  enfoncée pour enregistrer et sortir du menu.

#### $\mathbf{I}$ Remarque

Si vous activez l'option OSD, toutes les informations OSD dans la vue en direct ne seront pas affichées.

## <span id="page-24-2"></span>5.2 Configuration du logo de marque

Vous pouvez ajouter un logo de marque sur l'interface de la vue en direct, des instantanés et des vidéos.

### Procédure

- 1. Maintenez la touche  $\frac{m}{n}$  enfoncée pour afficher le menu.
- 2. Accédez à  $\frac{|\mathbf{a}|}{|\mathbf{a}|}$  Paramètres avancés, puis sélectionnez  $\frac{|\mathbf{a}|}{|\mathbf{a}|}$ Paramètres des fonctions.
- 3. Appuyez sur  $\circled{2}$  ou  $\mathcal{Q}_\pm^+$  pour sélectionner  $\mathcal{Q}_\pm$ .
- 4. Appuyez sur la touche en pour activer Logo de marque.
- 5. Maintenez  $\frac{m}{n}$  enfoncé pour enregistrer les réglages et quitter.

### Résultat

Le logo de marque s'affiche dans le coin inférieur gauche de l'image.

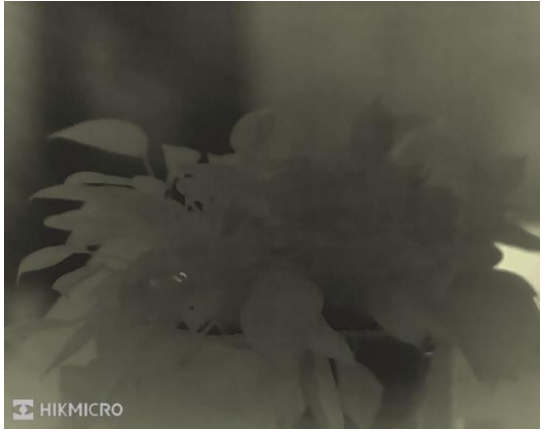

Figure 5-1 Affichage du logo de marque

## <span id="page-25-0"></span>5.3 Prévention contre les dommages du capteur thermique

Évitez l'exposition directe au soleil et activez la fonction de protection contre les dommages du capteur thermique.

### Procédure

- 1. Maintenez la touche  $\frac{m}{n}$  enfoncée pour afficher le menu.
- 2. Accédez à  $\frac{|\mathbf{Q}|}{|\mathbf{Q}|}$  Paramètres avancés, puis sélectionnez  $\frac{|\mathbf{Q}|}{|\mathbf{Q}|}$ Paramètres des fonctions.
- 3. Appuyez sur  $\circled{3}$  ou  $\circled{2}$  pour sélectionner  $\circ$ .
- 4. Appuyez sur en pour activer ou désactiver la fonction.
- 5. Maintenez la touche  $\frac{m}{|q|}$  enfoncée pour enregistrer les paramètres et sortir du menu.

#### $\mathbf{i}$ Remarque

Si vous désactivez cette fonction, le dispositif de protection doit être ouvert s'il est fermé.

## <span id="page-26-0"></span>5.4 Capture et vidéo

## <span id="page-26-1"></span>5.4.1 Capturer une image

Depuis l'interface de vue en direct, appuyez sur **our capturer une** image.

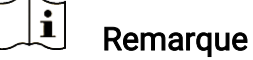

- Une fois la photo prise, l'image se fige pendant 1 s et un message s'affiche à l'écran.
- **Pour exporter les photos, reportez-vous à [Exportation des](#page-27-1) fichiers.**

## <span id="page-26-2"></span>5.4.2 Réglage audio

Si vous activez la fonction Audio, le son sera enregistré avec la vidéo. Vous pouvez désactiver cette fonction lorsque le volume de la vidéo est trop élevé.

### Procédure

- 1. Maintenez la touche  $\frac{m}{n}$  enfoncée pour afficher le menu.
- 2. Accédez à  $\frac{12}{10}$  Paramètres avancés, et appuyez sur  $\frac{1}{2}$  ou  $\frac{1}{2}$  pour sélectionner  $\Box$ .
- 3. Appuyez sur  $\frac{100}{100}$  pour activer ou désactiver cette fonction.
- 4. Maintenez la touche enfoncée pour enregistrer les paramètres et sortir du menu.

## <span id="page-26-3"></span>5.4.3 Enregistrer une vidéo

### Procédure

1. Dans l'interface de vue en direct, maintenez  $\Box$  enfoncé pour démarrer l'enregistrement.

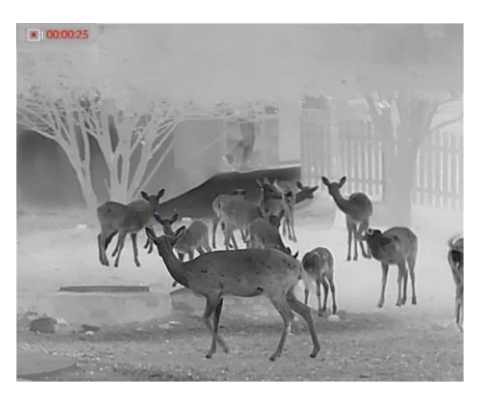

Figure 5-2 Début d'enregistrement

La partie supérieure gauche de l'image affiche des informations sur le temps d'enregistrement.

2. Maintenez **ch** enfoncé pour arrêter l'enregistrement.

## <span id="page-27-0"></span>5.5 Suivi de point chaud

L'appareil peut détecter le point avec la température la plus élevée d'une scène et marquer sa position sur l'affichage.

### Procédure

- 1. Maintenez la touche  $\frac{m}{n+1}$  enfoncée pour afficher le menu.
- 2. Accédez à  $\frac{12}{10}$  Paramètres avancés, et appuyez sur  $\frac{1}{2}$  ou  $\mathbb{Q}^{\pm}$  pour sélectionner  $\left\{\cdot\right\}$ .
- 3. Appuyez sur  $\frac{m}{n}$  pour marquer la zone où la température est la plus élevée.

### Résultat

Lorsque vous activez cette fonction, l'icône  $\div$  indique le point avec la température la plus élevée. Si la scène change, l'icône  $\pm$  se déplacera.

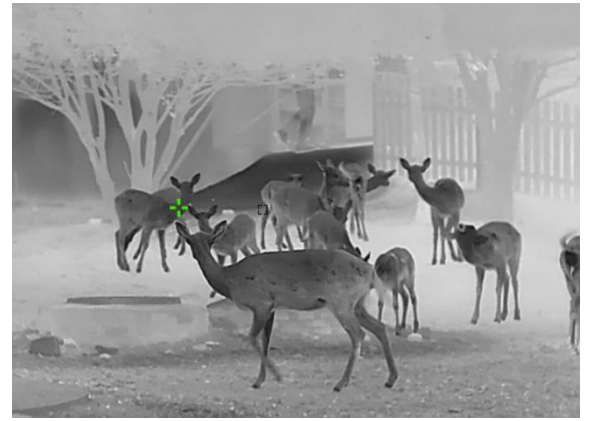

Figure 5-3 Suivi de point chaud

## <span id="page-27-1"></span>5.6 Exportation des fichiers

## <span id="page-27-2"></span>5.6.1 Exportation des fichiers à l'aide de HIKMICRO Sight

Accédez aux albums et exportez les fichiers de votre téléphone à l'aide de HIKMICRO Sight.

### Avant de commencer

Installez HIKMICRO Sight sur votre téléphone mobile.

### Procédure

- 1. Lancez HIKMICRO Sight et connectez votre appareil à l'application. Voir [Connexion à l'application](#page-10-0).
- 2. Appuyez sur Média pour accéder aux albums de l'appareil.

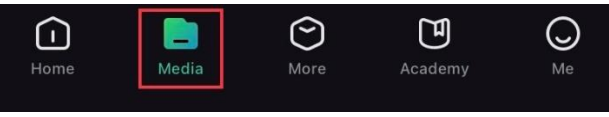

Figure 5-4 Accès aux albums de l'appareil

- 3. Appuyez sur Local ou Appareil pour afficher les photos et les vidéos.
	- Local: vous pouvez visualiser les fichiers capturés dans l'application.
	- Appareil: pour afficher les fichiers du dispositif actuel.

#### $\bf{j}$ Remarque

Des photos ou vidéos peuvent ne pas s'afficher dans Appareil. Veuillez balayer l'écran vers le bas pour actualiser la page.

4. Sélectionnez un fichier en appuyant dessus, puis appuyez sur Télécharger pour exporter le fichier vers les albums locaux de votre téléphone.

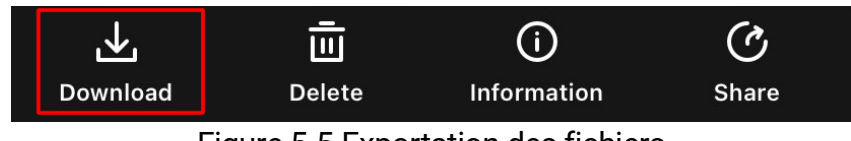

Figure 5-5 Exportation des fichiers

#### $\mathbf{i}$ Remarque

- Accédez à Mon profil -> À propos -> Manuel utilisateur dans l'application pour afficher d'autres opérations détaillées.
- Accédez également aux albums de l'appareil en appuyant sur l'icône en bas à gauche de l'interface de la vue en direct.
- L'opération d'exportation peut varier en raison des mises à jour de l'application. Veuillez vous reporter à la version réelle de l'application à titre de référence.

## <span id="page-28-0"></span>5.6.2 Exportation de fichiers sur un ordinateur

Cette fonction permet d'exporter les vidéos enregistrées et les photos prises.

### Avant de commencer

Assurez-vous que l'appareil est allumé au moment de la connexion du câble.

### Procédure

- 1. Maintenez la touche  $\frac{m}{n}$  enfoncée pour afficher le menu.
- 2. Accédez à  $\frac{|\mathbf{a}|}{|\mathbf{a}|}$  Paramètres avancés, puis sélectionnez  $\frac{2}{\sqrt{2}}$ Paramètres des fonctions.
- 3. Appuyez sur  $\circled{2}$  ou sur  $\mathcal{P}_\pm^+$  pour sélectionner  $\bullet$ , puis sur  $\Xi$  pour accéder à l'interface de configuration.
- 4. Appuyez sur  $\circled{1}$  ou sur  $\circled{2}$  pour sélectionner la clé USB.
- 5. Connectez l'appareil et le ordinateur à l'aide d'un câble.

#### $\breve{\mathbf{j}}$ Remarque

Assurez-vous que l'appareil est allumé au moment de la connexion du câble.

- 6. Ouvrez l'explorateur de fichiers et sélectionnez le lecteur correspondant à l'appareil. Accédez au dossier DCIM et recherchez le dossier portant le nom de l'année et du mois de la capture. Par exemple, si vous avez pris une photo ou enregistré une vidéo en novembre 2023, accédez à DCIM -> 202311 pour les récupérer.
- 7. Sélectionnez et copiez les fichiers sur votre ordinateur.
- 8. Déconnectez l'appareil de votre ordinateur.

#### $\mathbf{i}$ **Remarque**

- L'appareil affiche des images lorsque vous le connectez à un ordinateur. Cependant, les fonctions telles que l'enregistrement, la capture et le point d'accès sont désactivées.
- À la première connexion de l'appareil à un ordinateur, le pilote de périphérique correspondant à l'appareil s'installera automatiquement.

## <span id="page-30-0"></span>6 Paramètres système

## <span id="page-30-1"></span>6.1 Réglage de la date

### Procédure

- 1. Maintenez la touche  $\frac{m}{\sqrt{2}}$  enfoncée pour afficher le menu.
- 2. Accédez à  $\frac{\Box \diamond}{\Box \triangle}$  Paramètres avancés, puis sélectionnez Paramètres généraux.
- 3. Appuyez sur  $\circled{2}$  ou sur  $\circled{2}$  pour sélectionner  $\circled{=}$ , puis sur  $\circled{2}$  pour accéder à l'interface de configuration.
- 4. Appuyez sur **et pour sélectionner l'année, le mois ou le jour** à synchroniser, puis appuyez sur  $\circled{a}$  ou  $\circled{a}$  pour modifier le chiffre.
- 5. Maintenez la touche  $\frac{100}{100}$  enfoncée pour enregistrer les paramètres et sortir du menu.

## <span id="page-30-2"></span>6.2 Synchroniser l'heure

### Étape

- 1. Maintenez la touche  $\frac{m}{n}$  enfoncée pour afficher le menu.
- 2. Accédez à  $\frac{|\mathcal{Q}|}{|\mathcal{Q}|}$  Paramètres avancés, puis sélectionnez  $\langle \circ \rangle$ Paramètres généraux.
- 3. Appuyez sur  $\circled{2}$  ou sur  $\circled{2}$  pour sélectionner  $\circled{1}$ , puis sur  $\frac{10}{101}$  pour accéder à l'interface de configuration.
- 4. Appuyez sur  $\circled{1}$  ou  $\mathcal{Q}_\pm^+$  pour changer le format de l'heure. Choisissez entre le format horaire 24 heures et 12 heures. Si vous sélectionnez le format 12 heures, appuyez sur  $\frac{p}{p}$  puis sur  $\frac{p}{p}$  ou  $\frac{p}{p}$  pour sélectionner AM ou PM.
- 5. Appuyez sur **FR** pour sélectionner les heures ou les minutes, puis appuyez sur ۞ ou  $\mathcal{P}^{\pm}$  pour changer la valeur.
- 6. Maintenez la touche enfoncée pour enregistrer les paramètres et sortir du menu.

## <span id="page-31-0"></span>6.3 Réglage de la langue

Sélectionnez la langue de l'affichage de l'appareil.

### Procédure

- 1. Maintenez la touche  $\frac{m}{n}$  enfoncée pour afficher le menu.
- 2. Accédez à  $\frac{|\mathcal{E}|}{|\mathcal{E}|}$  Paramètres avancés, puis sélectionnez  $\langle \circ \rangle$ Paramètres généraux.
- 3. Appuyez sur  $\circled{2}$  ou sur  $\circled{2}$  pour sélectionner  $\circled{4}$ , puis sur  $\circled{2}$  pour accéder à l'interface de configuration.
- 4. Appuyez sur @ ou  $\mathcal{P}_\pm^{\scriptscriptstyle\bullet}$  pour sélectionner la langue souhaitée, puis appuyez sur  $\frac{m}{n+1}$  pour confirmer.
- 5. Maintenez la touche  $\frac{m}{|q|}$  enfoncée pour enregistrer les paramètres et sortir du menu.

## <span id="page-31-1"></span>6.4 Définir les unités de mesure

Changez les unités de mesure de distance.

### Procédure

- 1. Maintenez la touche  $\frac{m}{n}$  enfoncée pour afficher le menu.
- 2. Accédez à  $\frac{|\mathbf{a}|}{|\mathbf{a}|}$  Paramètres avancés, puis sélectionnez  $\langle \circ \rangle$ Paramètres généraux.
- 3. Appuyez sur  $\circled{2}$  ou sur  $\circled{2}$  pour sélectionner  $\mathcal{L}_A$ , puis sur  $\mathbb{F}$  pour accéder à l'interface de configuration.
- 4. Appuyez sur  $\circled{1}$  ou  $\mathcal{P}_\pm^+$  pour sélectionner l'unité souhaitée.
- 5. Maintenez la touche  $\frac{m}{\sqrt{2}}$  enfoncée pour enregistrer les paramètres et sortir du menu.

## <span id="page-31-2"></span>6.5 Sortie CVBS

La sortie CVBS est utilisée pour déboguer l'appareil. Vous pouvez également afficher l'image de l'appareil à l'écran ou directement sur l'écran de l'appareil portable pour plus de détails.

### Avant de commencer

Connectez l'appareil et l'unité d'affichage à l'aide d'un câble de type C vers CVBS.

### Procédure

- 1. Maintenez la touche  $\frac{m}{n}$  enfoncée pour afficher le menu.
- 2. Accédez à  $\frac{|\mathbf{a}|}{|\mathbf{b}|}$  Paramètres avancés, puis sélectionnez  $\frac{2\pi}{|\mathbf{b}|}$ Paramètres des fonctions.
- 3. Appuyez sur  $\circled{1}$  ou  $\mathcal{P}_\pm^+$  pour sélectionner  $\bullet$ .
- 4. Appuyez sur **pour accéder à l'interface de configuration**.
- 5. Appuyez sur  $\circled{1}$  ou  $\mathcal{P}_\pm$  pour sélectionner Analogique pour activer la sortie CVBS.
- 6. Maintenez la touche  $\frac{m}{\sqrt{m}}$  enfoncée pour enregistrer les paramètres et sortir du menu.

#### $\mathbf{i}$ Remarque

Le câble CVBS n'est pas inclus dans l'emballage. Veuillez l'acheter vousmême.

## <span id="page-32-0"></span>6.6 Affichage des informations sur l'appareil

### Procédure

- 1. Maintenez la touche  $\frac{m}{n}$  enfoncée pour afficher le menu.
- 2. Accédez à  $\frac{|\mathbf{a}|}{|\mathbf{a}|}$  Paramètres avancés, puis sélectionnez  $\langle \circ \rangle$ Paramètres généraux.
- 3. Appuyez sur  $\circled{1}$  ou  $\mathcal{P}_\pm$  pour sélectionner  $\circled{1}$ , puis appuyez sur  $\frac{m}{n}$ pour confirmer. Vous pourrez afficher les informations liées à l'appareil, notamment la version et le numéro de série.
- 4. Maintenez la touche  $\frac{m}{\sqrt{m}}$  enfoncée pour enregistrer les paramètres et sortir du menu.

## <span id="page-32-1"></span>6.7 Restaurer l'appareil

### Procédure

1. Maintenez la touche  $\frac{m}{n}$  enfoncée pour afficher le menu.

- 2. Accédez à  $\frac{12}{10}$  Paramètres avancés, puis sélectionnez  $\langle \circ \rangle$ Paramètres généraux.
- 3. Appuyez sur  $\circled{2}$  ou  $\mathbb{Q}^*$  pour sélectionner  $\circled{5}$ . Appuyez sur  $\circled{2}$  pour rétablir les valeurs par défaut de l'appareil en suivant les instructions du message qui s'affiche.

## <span id="page-34-0"></span>7 Foire aux questions

## <span id="page-34-1"></span>7.1 Pourquoi le moniteur est-il éteint ?

Vérifiez le niveau des batteries de l'appareil. Vérifiez le moniteur après avoir chargé l'appareil pendant 5 min.

## <span id="page-34-2"></span>7.2 L'image est floue, comment puis-je la corriger ?

Ajustez la bague de réglage dioptrique ou la bague de mise au point jusqu'à ce que l'image soit nette. Reportez-vous à [Réglage du dioptre](#page-13-1) ou [Réglage de la mise au point](#page-13-2).

## <span id="page-34-3"></span>7.3 La capture ou l'enregistrement ne fonctionne pas. Quel est le problème ?

Vérifiez les éléments suivants.

- Si l'appareil est connecté à votre ordinateur. La prise de photo et l'enregistrement sont désactivés dans cette situation.
- Si l'espace de stockage est plein.
- Si le niveau des batteries est faible.

## <span id="page-34-4"></span>7.4 Pourquoi l'ordinateur ne détecte-t-il pas l'appareil ?

Vérifiez les éléments suivants.

- Si l'appareil est connecté à votre ordinateur par le câble fourni.
- Si vous utilisez d'autres câbles USB, vérifiez que la longueur du câble est inférieure à 1 m.
- Vérifiez si le mode de connexion USB de l'appareil est défini sur clé USB.

## Informations légales

© Hangzhou Microimage Software Co., Ltd. Tous droits réservés.

## À propos de ce manuel

Ce manuel fournit des instructions d'utilisation et de gestion du produit. Les images, les tableaux, les figures et toutes les autres informations ciaprès ne sont donnés qu'à titre de description et d'explication. Les informations contenues dans ce manuel sont modifiables sans préavis, en raison d'une mise à jour d'un micrologiciel ou pour d'autres raisons. Veuillez trouver la dernière version de ce manuel sur le site Internet de HIKMICRO (www.hikmicrotech.com).

Veuillez utiliser ce mode d'emploi avec les conseils et l'assistance de professionnels spécialement formés dans la prise en charge de ce produit.

### Reconnaissance des marques de commerce

**EXA HIKMICRO** et les autres marques commerciales et logos de

HIKMICRO sont la propriété de HIKMICRO dans diverses juridictions.

Toutes les autres marques et tous les logos mentionnés appartiennent à leurs propriétaires respectifs.

## MENTIONS LÉGALES

DANS LES LIMITES AUTORISÉES PAR LA LOI EN VIGUEUR, LE PRÉSENT MANUEL ET LE PRODUIT DÉCRIT, AINSI QUE SON MATÉRIEL, SES LOGICIELS ET SES MICROLOGICIELS, SONT FOURNIS « EN L'ÉTAT » ET « AVEC CES FAIBLESSES ET ERREURS ». HIKMICRO NE FAIT AUCUNE GARANTIE, EXPLICITE OU IMPLICITE, Y COMPRIS, MAIS SANS S'Y LIMITER, DE QUALITÉ MARCHANDE, DE QUALITÉ SATISFAISANTE, OU D'ADÉQUATION À UN USAGE PARTICULIER. VOUS UTILISEZ LE PRODUIT À VOS PROPRES RISQUES. EN AUCUN CAS, HIKMICRO NE SERA TENU RESPONSABLE DE TOUT DOMMAGE SPÉCIAL, CONSÉCUTIF, ACCESSOIRE OU INDIRECT, Y COMPRIS, ENTRE AUTRES, LES DOMMAGES RELATIFS À LA PERTE DE PROFITS D'ENTREPRISE, À L'INTERRUPTION D'ACTIVITÉS COMMERCIALES, OU LA PERTE DES DONNÉES, LA CORRUPTION DES SYSTÈMES, OU LA PERTE DES DOCUMENTS, S'ILS SONT BASÉS SUR UNE VIOLATION DE CONTRAT, UNE FAUTE (Y COMPRIS LA NÉGLIGENCE), LA RESPONSABILITÉ EN MATIÈRE DE PRODUITS, OU AUTRE, EN RAPPORT AVEC L'UTILISATION DU PRODUIT, MÊME SI HIKMICRO A ÉTÉ INFORMÉ DE LA POSSIBILITÉ D'UN TEL DOMMAGE OU D'UNE TELLE PERTE.

VOUS RECONNAISSEZ QUE LA NATURE D'INTERNET EST SOURCE DE RISQUES DE SÉCURITÉ INHÉRENTS, ET HIKMICRO SE DÉGAGE DE TOUTE RESPONSABILITÉ EN CAS DE FONCTIONNEMENT ANORMAL, DIVULGATION D'INFORMATIONS CONFIDENTIELLES OU AUTRES DOMMAGES DÉCOULANT D'UNE CYBERATTAQUE, D'UN PIRATAGE INFORMATIQUE, D'UNE INFECTION PAR DES VIRUS, OU AUTRES RISQUES DE SÉCURITÉ LIÉS À INTERNET ; TOUTEFOIS, HIKMICRO FOURNIRA UNE ASSISTANCE TECHNIQUE DANS LES DÉLAIS SI NÉCESSAIRE.

VOUS ACCEPTEZ D'UTILISER CE PRODUIT CONFORMÉMENT À L'ENSEMBLE DES LOIS EN VIGUEUR. IL EST DE VOTRE RESPONSABILITÉ EXCLUSIVE DE VEILLER À CE QUE VOTRE UTILISATION SOIT CONFORME À LA LOI APPLICABLE. IL VOUS APPARTIENT SURTOUT D'UTILISER CE PRODUIT D'UNE MANIÈRE QUI NE PORTE PAS ATTEINTE AUX DROITS DE TIERS, Y COMPRIS, MAIS SANS S'Y LIMITER, LES DROITS DE PUBLICITÉ, LES DROITS DE PROPRIÉTÉ INTELLECTUELLE, OU LA PROTECTION DES DONNÉES ET D'AUTRES DROITS À LA VIE PRIVÉE. VOUS NE DEVEZ PAS UTILISER CE PRODUIT POUR LA CHASSE ILLÉGALE D'ANIMAUX, LA VIOLATION DE LA VIE PRIVÉE OU POUR TOUTE AUTRE FIN JUGÉE ILLÉGALE OU PRÉJUDICIABLE À L'INTÉRÊT PUBLIC. VOUS NE DEVEZ PAS UTILISER CE PRODUIT POUR TOUTE UTILISATION FINALE INTERDITE, NOTAMMENT LA MISE AU POINT OU LA PRODUCTION D'ARMES DE DESTRUCTION MASSIVE, LA MISE AU POINT OU LA FABRICATION D'ARMES CHIMIQUES OU BIOLOGIQUES, LES ACTIVITÉS DANS LE CONTEXTE LIÉ AUX EXPLOSIFS NUCLÉAIRES OU AU CYCLE DU COMBUSTIBLE NUCLÉAIRE DANGEREUX, OU SOUTENANT LES VIOLATIONS DES DROITS DE L'HOMME.

EN CAS DE CONFLIT ENTRE CE MANUEL ET LES LOIS EN VIGUEUR, CES DERNIÈRES PRÉVALENT.

## Réglementation

Ces clauses ne s'appliquent qu'aux produits portant la marque ou l'information correspondante.

## Déclaration de conformité UE

Ce produit et, le cas échéant, les accessoires qui l'accompagnent, sont estampillés « CE » et sont donc conformes aux normes européennes harmonisées en vigueur répertoriées sous la Directive 2014/30/UE (EMCD), la Directive 2014/35/UE (LVD), la Directive 2011/65/UE (RoHS) et la Directive 2014/53/UE. Par la présente, Hangzhou Microimage Software Co., Ltd. déclare que cet appareil (se référer à l'étiquette) est conforme à la directive 2014/53/UE. Le texte intégral de la Déclaration de conformité UE est disponible à l'adresse Internet suivante : https://www.hikmicrotech.com/en/support/downloadcenter/declaration-of-conformity/. Bandes de fréquence et puissance (pour la CE) Les bandes de fréquences et les limites nominales de la puissance d'émission (rayonnée ou conduite) applicables aux équipements radio suivants sont les suivantes : Wi-Fi 2,4 GHz (2,4 GHz à 2,4835 GHz), 20 dBm Pour les appareils sans adaptateur d'alimentation offert, utilisez l'adaptateur d'alimentation fourni par un fabricant qualifié. Reportez-vous aux spécifications du produit pour les dispositions nécessaires et détaillées en matière d'alimentation. Pour les appareils sans batterie offerte, utilisez la batterie fournie par un fabricant qualifié. Reportez-vous aux spécifications du produit pour les détails concernant la pile. Directive 2012/19/UE (directive DEEE) : dans l'Union européenne, les produits portant ce pictogramme ne doivent pas être déposés dans une décharge municipale où le tri des déchets n'est pas pratiqué. Pour un recyclage adéquat, remettez ce produit à votre revendeur lors de l'achat d'un nouvel équipement équivalent, ou déposez-le dans un lieu de collecte prévu à cet effet. Pour de plus

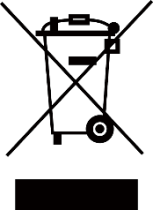

amples informations, visitez le site Web : www.recyclethis.info

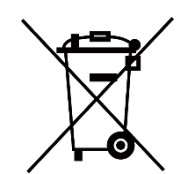

Directive 2006/66/CE et son amendement 2013/56/UE (directive sur les batteries) : ce produit renferme une pile qui ne doit pas être déposée dans une décharge municipale où le tri des déchets n'est pas pratiqué, dans l'Union européenne. Pour plus de précisions sur la pile, reportezvous à sa documentation. La pile porte le pictogramme cicontre, qui peut inclure la mention Cd (cadmium), Pb (plomb) ou Hg (mercure). Pour la recycler correctement, renvoyez-la à votre revendeur ou déposez-la dans un point de collecte prévu à cet effet. Pour de plus amples informations, visitez le site Web : www.recyclethis.info.

## Conformité Industrie Canada ICES-003

Cet appareil répond aux exigences des normes CAN ICES-003 (B)/NMB-003 (B).

Cet appareil est conforme aux normes RSS exemptes de licence d'Industrie Canada. Son fonctionnement est soumis aux deux conditions suivantes :

(1) cet appareil ne doit pas causer d'interférences, et

(2) cet appareil doit accepter toute interférence reçue, notamment les interférences susceptibles d'occasionner un fonctionnement indésirable de l'appareil.

Cet appareil est conforme aux limites d'exposition au rayonnement IC RSS-102 établies pour un environnement non contrôlé.

## Conventions des symboles

Les symboles que vous pouvez rencontrer dans ce document sont définis comme suit.

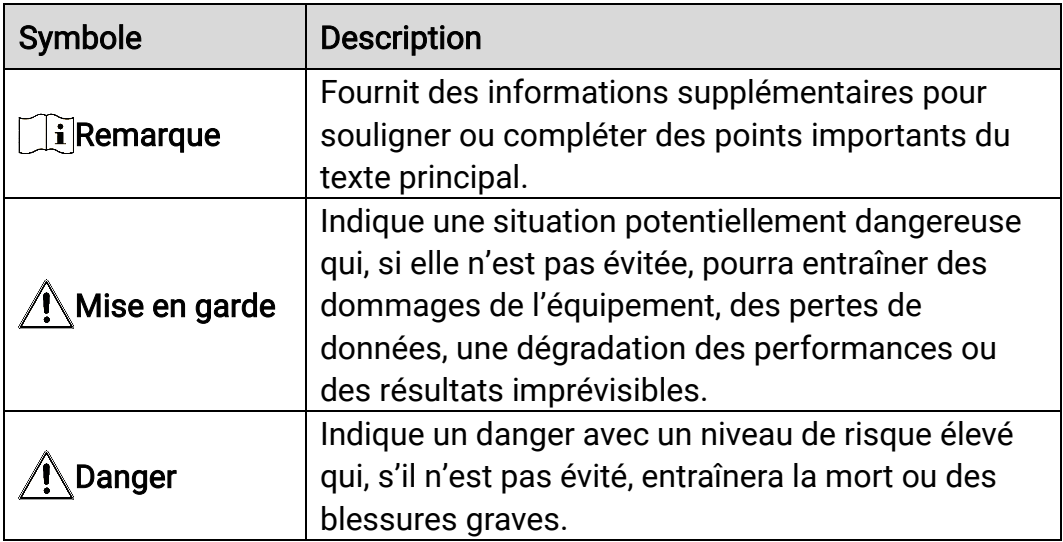

## Consignes de sécurité

L'objectif de ces instructions est de garantir que l'utilisateur soit en mesure d'utiliser correctement le produit sans danger ou dommage aux biens. Veuillez lire soigneusement toutes les consignes de sécurité avant d'utiliser l'appareil.

## **Transport**

- Gardez l'appareil dans son emballage d'origine ou dans un emballage similaire lors de son transport.
- Veuillez conserver l'emballage de l'appareil pour toute utilisation ultérieure. En cas de panne, vous devrez renvoyer l'appareil à l'usine dans son emballage d'origine. Le transport de l'appareil sans son emballage d'origine peut l'endommager, et l'entreprise se dégage de toute responsabilité dans ce cas.
- Ne pas faire tomber le produit ou le soumettre à un choc physique. Éloigner l'appareil d'interférences magnétiques.

## Alimentation électrique

- La tension d'entrée pour l'appareil doit être conforme à celle d'une source d'alimentation limitée (5 V CC, 2 A) selon la norme IEC 61010-1. Veuillez vous reporter aux produits réels et aux caractéristiques techniques pour obtenir des informations détaillées.
- Vérifiez que la prise est correctement branchée à la prise électrique.
- Pour éviter tout risque de surchauffe ou d'incendie dû à une surcharge, ne reliez PAS plusieurs appareils à un seul adaptateur d'alimentation.
- La source d'alimentation doit répondre aux exigences PS2 ou relatives à une source d'alimentation limitée conformément à la norme CEI 62368- 1.

### **Batterie**

- La batterie rechargeable externe est de type 18650 et sa taille doit être de 19 mm × 70 mm. La tension nominale est de 3,6 V CC et la capacité de la batterie est de 3 350 mAh.
- Assurez-vous que la température de la pile est comprise entre 0 °C et 45 °C lors de la charge.
- En cas de stockage à long terme de la pile, assurez-vous qu'elle est complètement chargée tous les six mois afin d'en conserver la qualité. Dans le cas contraire, elle pourrait se détériorer.
- ATTENTION : Il y a un risque d'explosion lorsque la batterie est remplacée par une batterie de type incorrect.
- Le remplacement de la pile par une pile du mauvais type peut conduire à l'annulation d'une protection (par exemple, dans le cas de certains types de piles au lithium).
- Ne jetez pas une pile au feu ou dans un four chaud, ni ne broyez mécaniquement ou découpez une pile, car cela pourrait engendrer une explosion.
- Ne laissez pas une pile dans un environnement ambiant extrêmement chaud, car vous encourez un risque d'explosion ou une fuite de liquide ou de gaz inflammable.
- N'exposez pas une pile à des pressions atmosphériques extrêmement basses, car vous encourez un risque d'explosion ou une fuite de liquide ou de gaz inflammable.
- Éliminez les piles usées conformément aux instructions.
- Pendant la recharge des batteries, vérifiez qu'il n'y a aucun matériau inflammable à moins de 2 m du chargeur.
- NE placez PAS la batterie à proximité d'une source de chaleur ou de feu. Ne l'exposez pas à la lumière directe du soleil.
- NE laissez PAS la batterie à portée des enfants.
- N'avalez PAS la pile pour éviter les risques de brûlures chimiques.

### **Maintenance**

- Si le produit ne fonctionne pas correctement, contactez votre revendeur ou le centre de service le plus proche. Nous n'assumerons aucune responsabilité concernant les problèmes causés par une réparation ou une opération de maintenance non autorisée.
- Essuyez délicatement l'appareil à l'aide d'un chiffon propre imbibé d'une petite quantité d'éthanol, si nécessaire.
- Si l'appareil n'est pas utilisé conformément aux indications du fabricant, le dispositif de protection fourni par l'appareil peut être compromis.
- Nettoyez l'objectif à l'aide d'un chiffon doux et sec ou du papier essuietout pour éviter de le rayer.

### Environnement d'exploitation

- Assurez-vous que l'environnement d'exploitation répond aux exigences de l'appareil. La température de fonctionnement doit être de -30 °C à 55 °C et l'humidité de fonctionnement doit être de 95 % ou moins, sans condensation.
- N'exposez PAS l'appareil à de puissants rayonnements électromagnétiques ou à des environnements poussiéreux.
- N'orientez PAS l'objectif vers le soleil ou toute autre source de lumière vive.
- Pendant l'utilisation de tout équipement générant un laser, veillez à ce

que l'objectif de l'appareil ne soit pas exposé au faisceau laser, car il pourrait brûler.

- Placez l'appareil dans un endroit sec et bien aéré.
- Évitez d'installer l'appareil sur une surface vibrante ou dans des lieux sujets aux chocs (vous risqueriez d'endommager l'appareil).

### **Urgence**

Si de la fumée, des odeurs ou du bruit s'échappent de l'appareil, mettez immédiatement l'appareil hors tension et débranchez le câble d'alimentation, puis contactez un centre de réparation.

## Adresse de fabrication

Logement 313, Unité B, Bâtiment 2, 399 Danfeng Road, Sous-district de Xixing, District de Binjiang, Hangzhou, Zhejiang 310052, Chine

Hangzhou Microimage Software Co., Ltd.

AVIS DE CONFORMITÉ : il est possible que les produits de la série thermique soient soumis à des contrôles d'exportation dans divers pays ou diverses régions, ce qui inclut, sans s'y limiter, les États-Unis, l'Union européenne, le Royaume-Uni ou d'autres pays membres de l'Arrangement de Wassenaar. Veuillez consulter votre expert professionnel en questions juridiques ou en conformité ou les autorités de votre gouvernement local pour toute exigence de permis d'exportation si vous prévoyez de transférer, d'exporter ou de réexporter des produits de la série thermique entre différents pays.

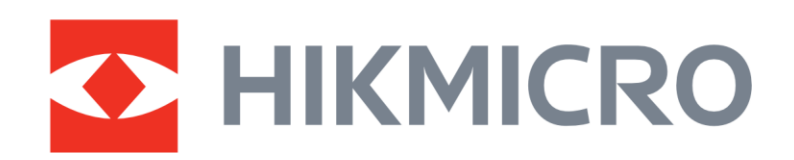

**A** Hikmicro Hunting.Global

6 Hikmicro Hunting.Global

HIKMICRO Outdoor

www.hikmicrotech.com

**in** HIKMICRO

⊠ support@hikmicrotech.com

UD36890B